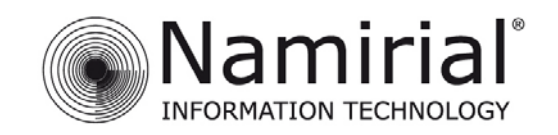

Mod.NAM000 Rev.04

# **AUTENTICAZIONE CON CERTIFICATI DIGITALI**

## **MOZILLA THUNDERBIRD**

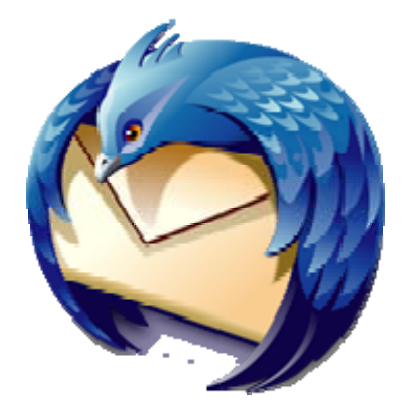

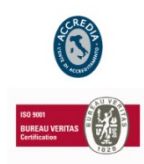

**NAMIRIAL S.p.A.** 

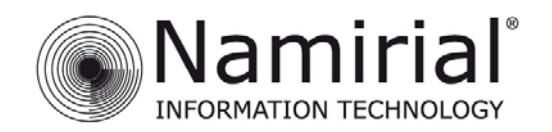

Mod.NAM000 Rev.04

### **1.1 Premessa**

Il presente documento è una "guida rapida" che può aiutare i clienti nella corretta configurazione del software **MOZILLA THUNDERBIRD** per l'utilizzo dei certificati di autenticazione (e Carta Nazionale dei Servizi) rilasciati da NAMIRIAL S.p.A..

Si ricorda che i certificati di autenticazione utilizzati con software client di posta elettronica consentono di "autenticare" o di criptare un messaggio e-mail.

Condizione necessaria, senza la quale queste opzioni non sono possibili, è che all'interno del certificato sia stato correttamente indicato l'indirizzo di posta elettronica corrispondente alla casella e-mail del titolare del certificato.

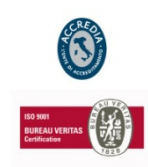

#### **NAMIRIAL S.p.A.**

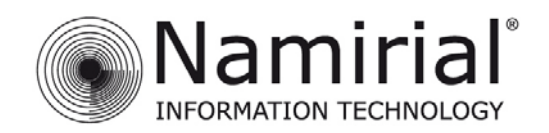

## **1.2 Configuazione**

### **1. Avviare il programma**

**2.** Selezionare la voce "Opzioni" dal menu' "Strumenti"

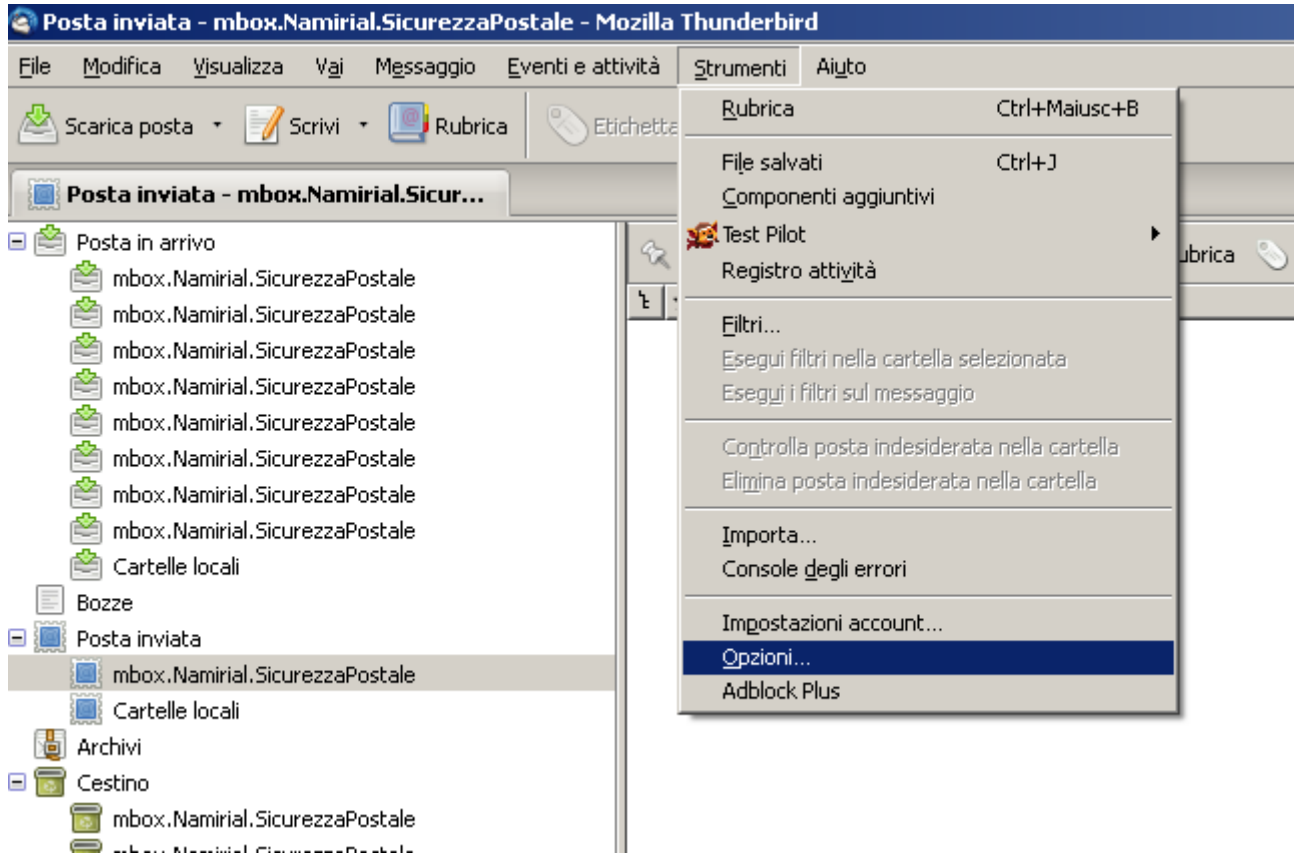

**3.** Selezionare il gruppo "Avanzate"

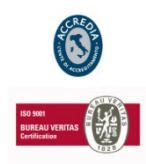

#### **NAMIRIAL S.p.A.**

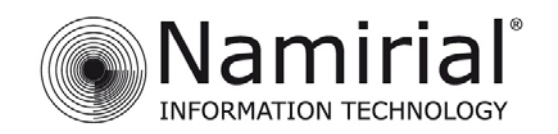

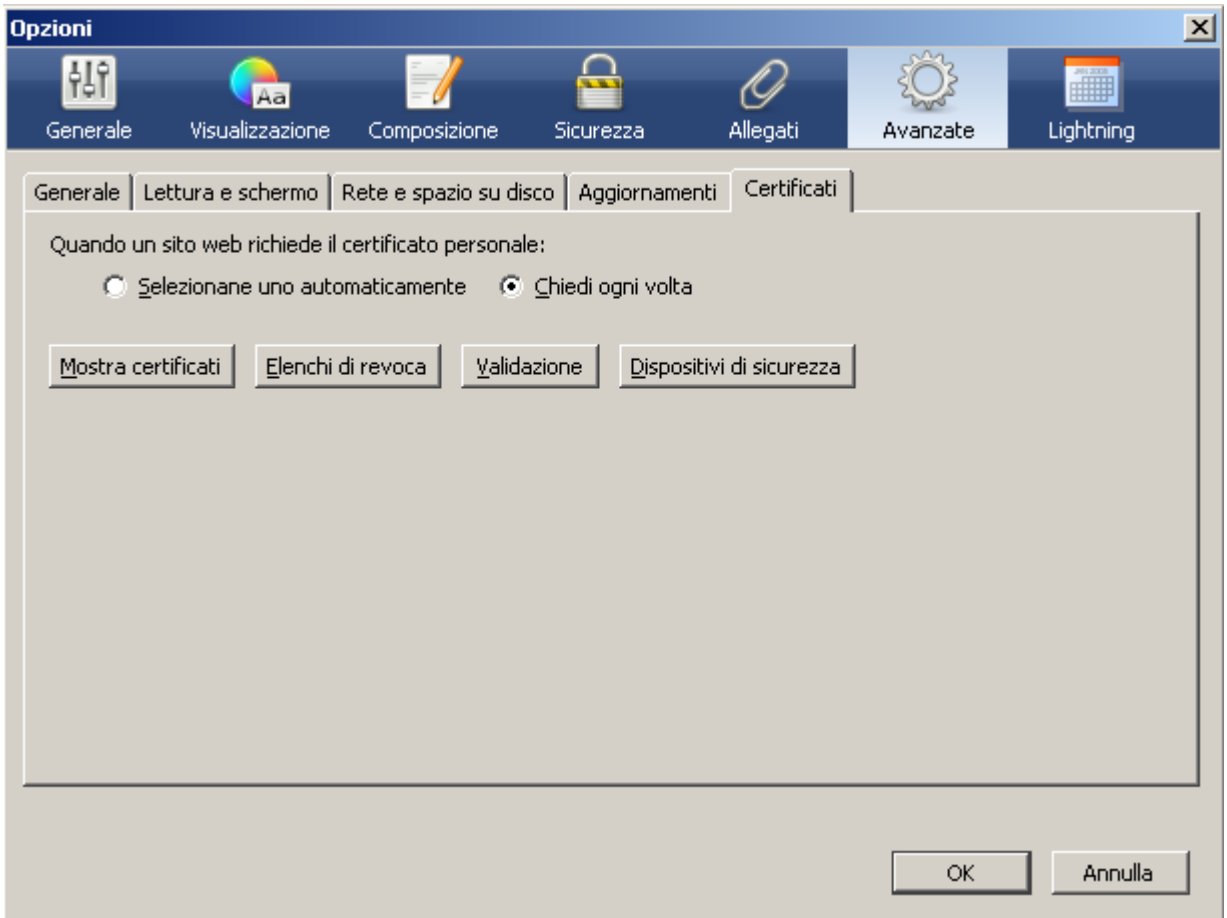

- **4.** Cliccare, dal pannello "Avanzate", su "Dispositivi di sicurezza"
- **5.** Cliccare su "Carica"

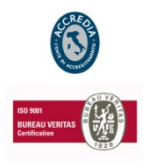

#### **NAMIRIAL S.p.A.**

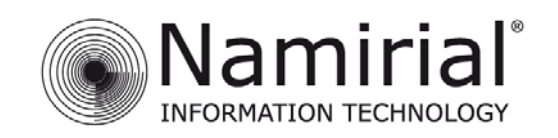

 $\Box$   $\times$ 

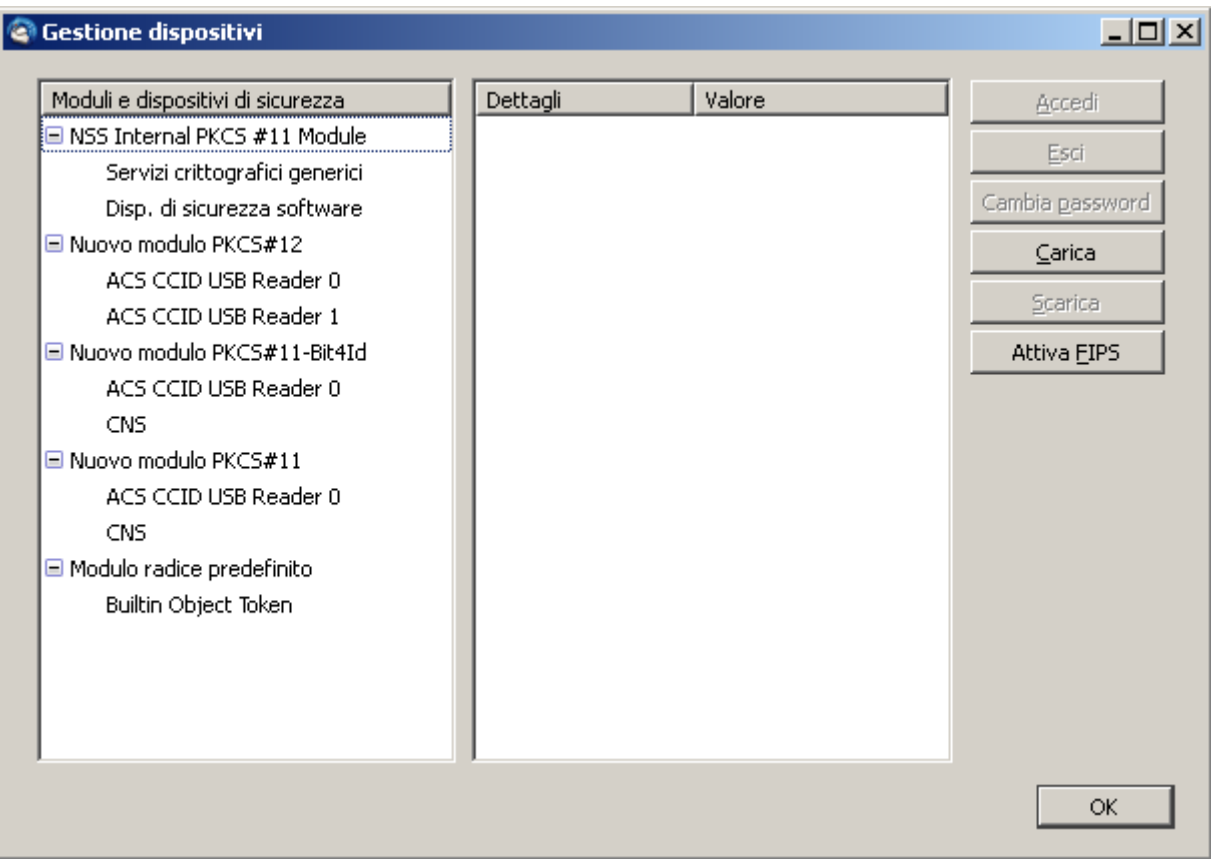

## Carica dispositivo PKCS#11

Inserire le informazioni per il modulo che si vuole aggiungere.

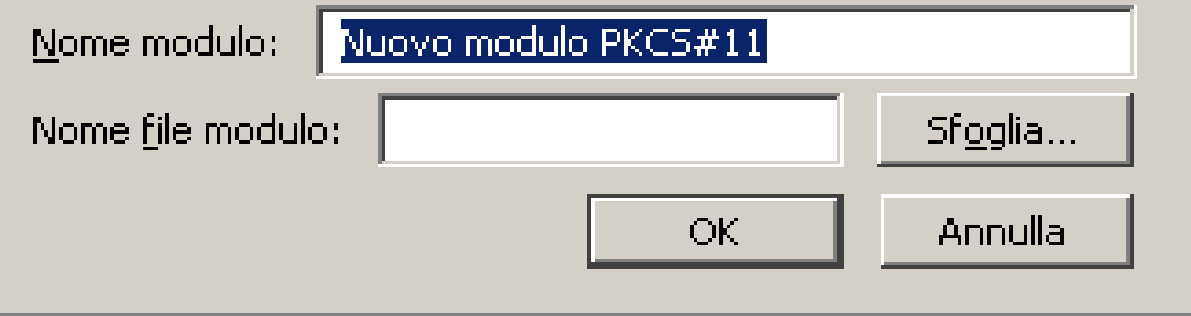

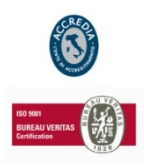

#### **NAMIRIAL S.p.A.**

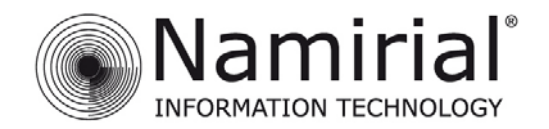

- **6.** Inserire ora nel campo "Nome modulo" un nome a proprio piacimento che identifichi il tipo di dispositivo di firma utilizzato.
- **7.** Nel campo "Nome file modulo" inserire uno dei seguenti valori in base al numero di serie della smart card utilizzata:
	- **[bit 4ipki.dll](http://www.documentitelematici.com/download/bit4id.zip)** per smartcard: **2201.., 2205.., 2444..,**
	- **[inp11lib.dll](http://www.documentitelematici.com/download/safedive.zip)** per smart card **2203..,**

#### **NOTA: I file sopra indicati sono disponibili al seguente percorso C:\Windows\System32**

- **8.** Cliccare su "OK"
- **9.** Verrà richiesta una conferma, cliccare su "OK
- **10.** Verrà visualizzato un messaggio che conferma l'installazione del modulo, cliccare su "OK"
- **11.** Cliccare su "**OK"** per chiudere "Dispositivi di sicurezza"

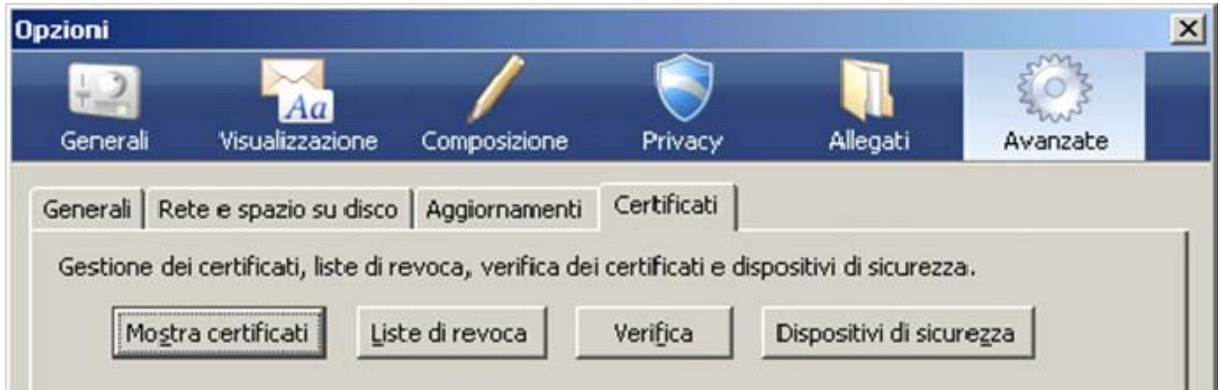

**12.** Cliccare su "Mostra certificati" e inserire la password principale per CNS

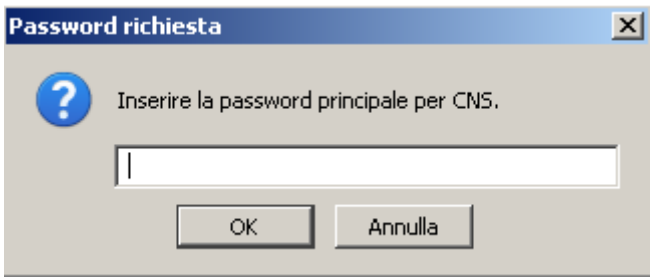

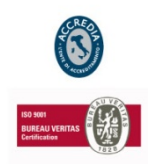

#### **NAMIRIAL S.p.A.**

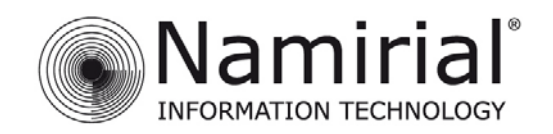

## **13.** Selezionare la linguetta "Autorità"

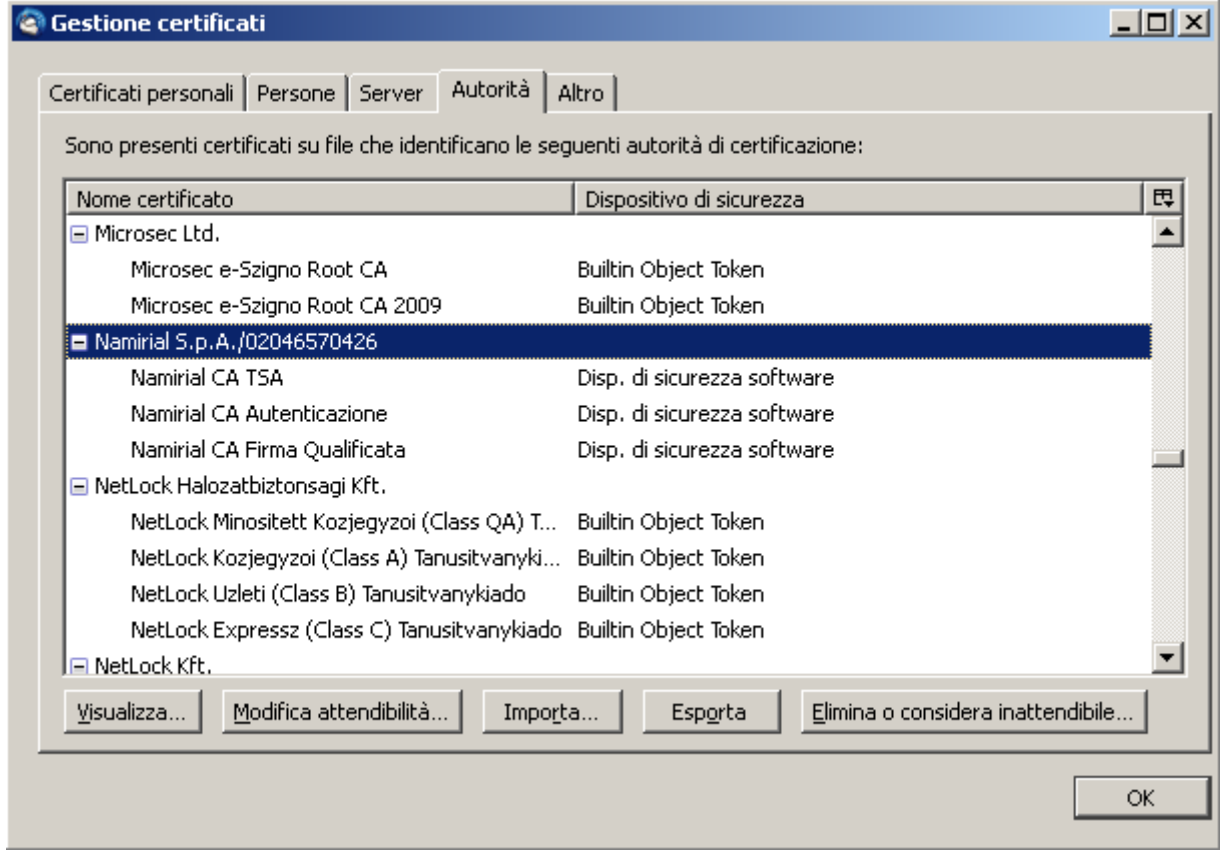

Prima di procedere alla configurazione di Mozilla Thunderbird è necessario importare il certificato della Certification Authority NAMIRIAL all'interno del sistema operativo del personal computer. E' quindi necessario eseguire il download dei Certificati della C.A. NAMIRIAL dal link <http://www.documentitelematici.com/download/certificati.zip>e salvarlo su una qualsiasi directory del proprio P.C.

- **14.** Cliccare su "**Importa"** per importare i certificati del Certificato della CA NAMIRIAL
- **15.** Selezionare ora la directory in cui è stato scaricato il certificato root

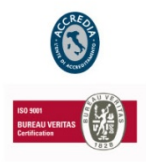

#### **NAMIRIAL S.p.A.**

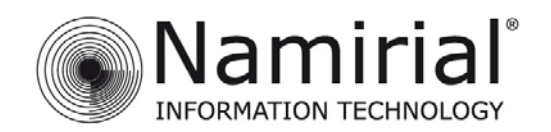

## **16.** Selezionare uno alla volta i certificati e cliccare su "Apri"

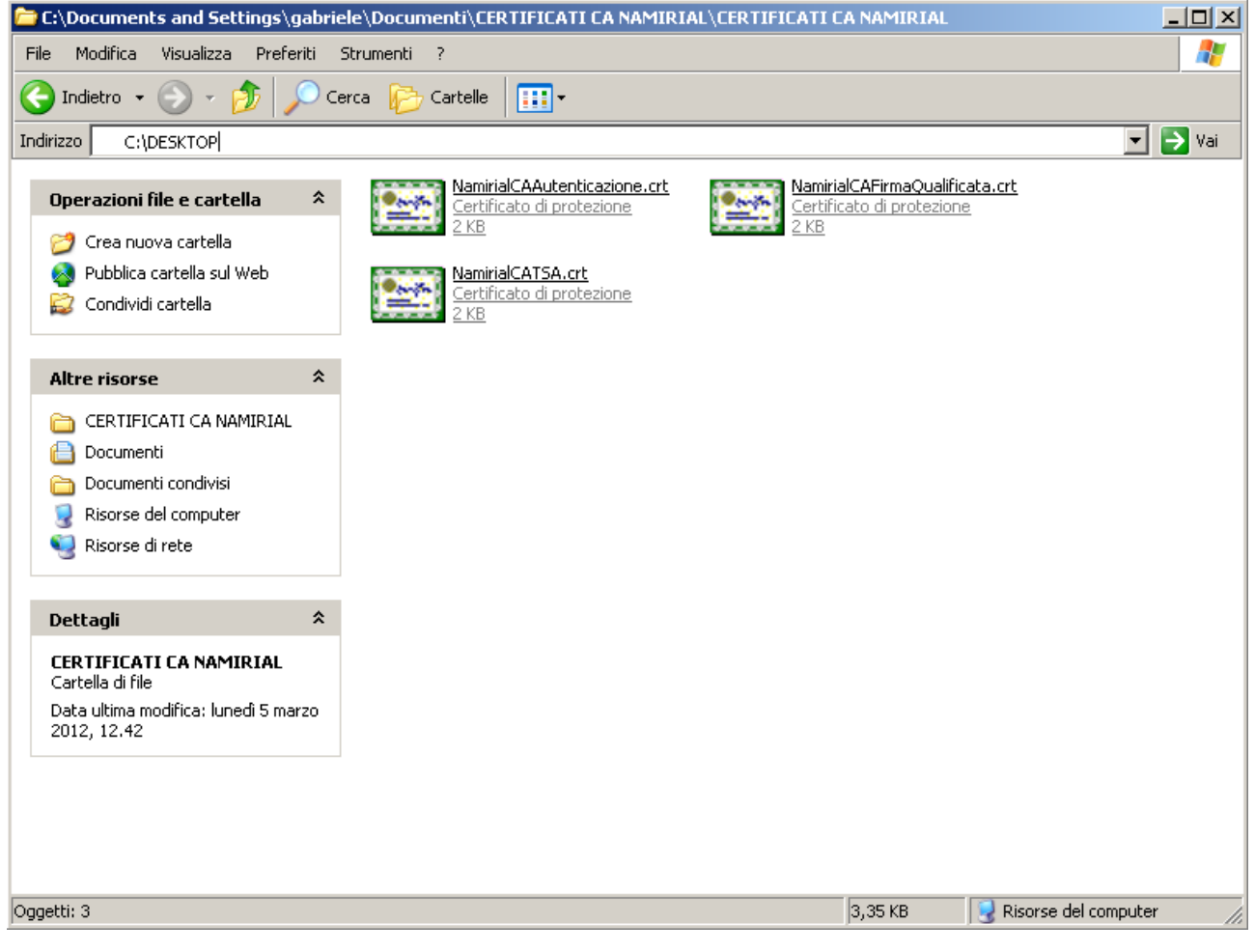

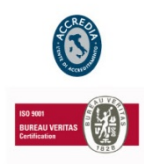

#### **NAMIRIAL S.p.A.**

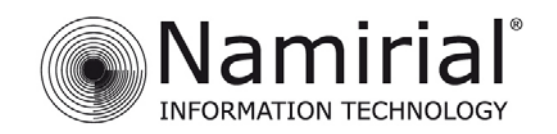

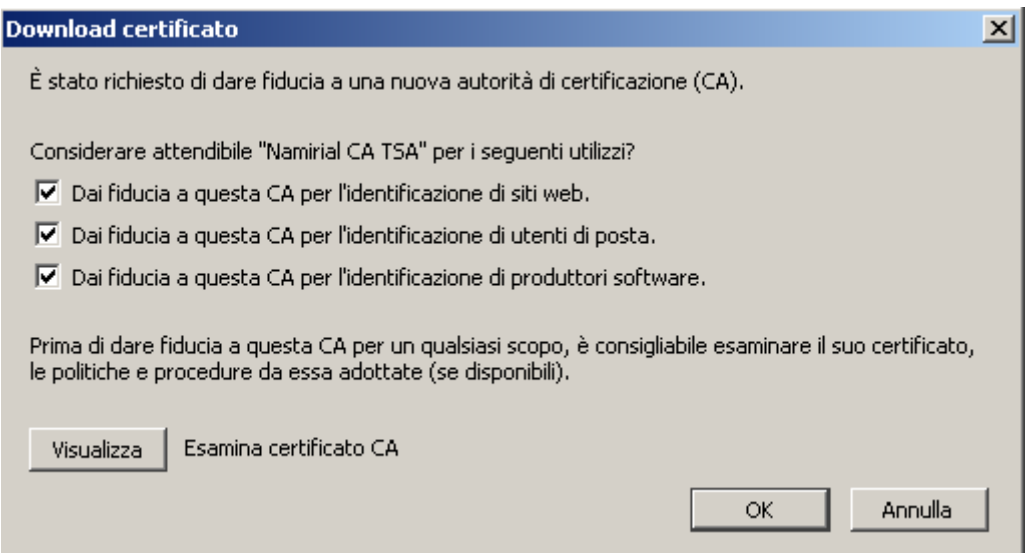

- **17.** Selezionare ora "Dai fiducia a questa CA" per tutti gli scopi indicati e poi
- **18.** cliccare su "OK"
- **19.** Cliccare su "**OK"** per chiudere la "Gestione Certificati"
- **20.** Cliccare su "**OK**" per chiudere la finestra "Opzioni"

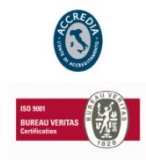

#### **NAMIRIAL S.p.A.**

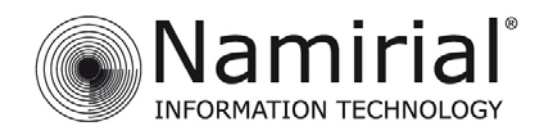

## **CONFIGURAZIONE CLIENT DI POSTA ELETTRONICA**

**1.** Seleziona re la voce "Impostazioni Account" dal menu "Strumenti"

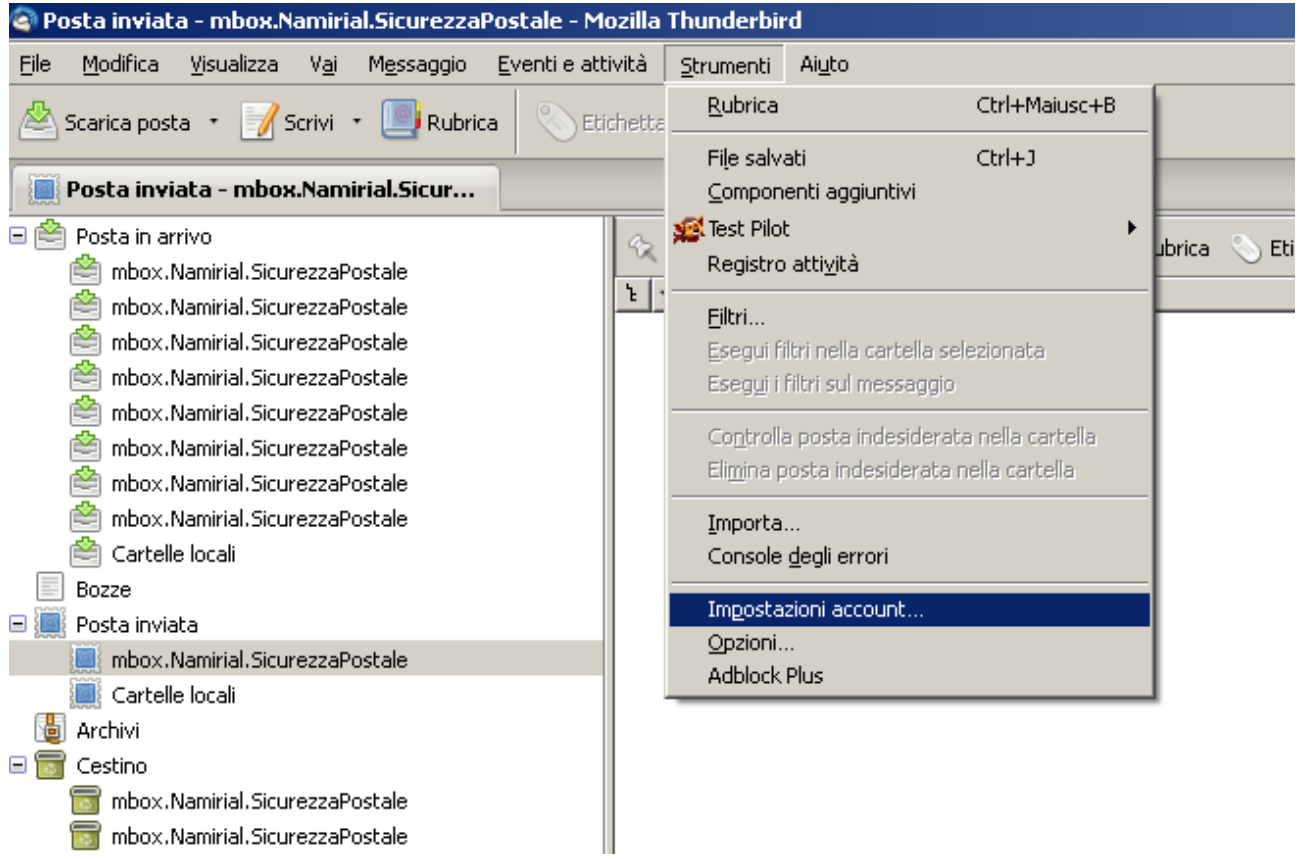

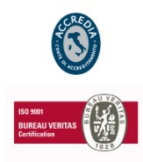

#### **NAMIRIAL S.p.A.**

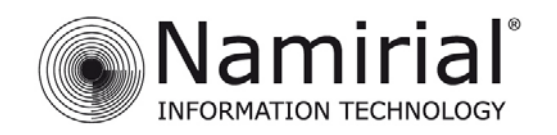

Mod.NAM000 Rev.04

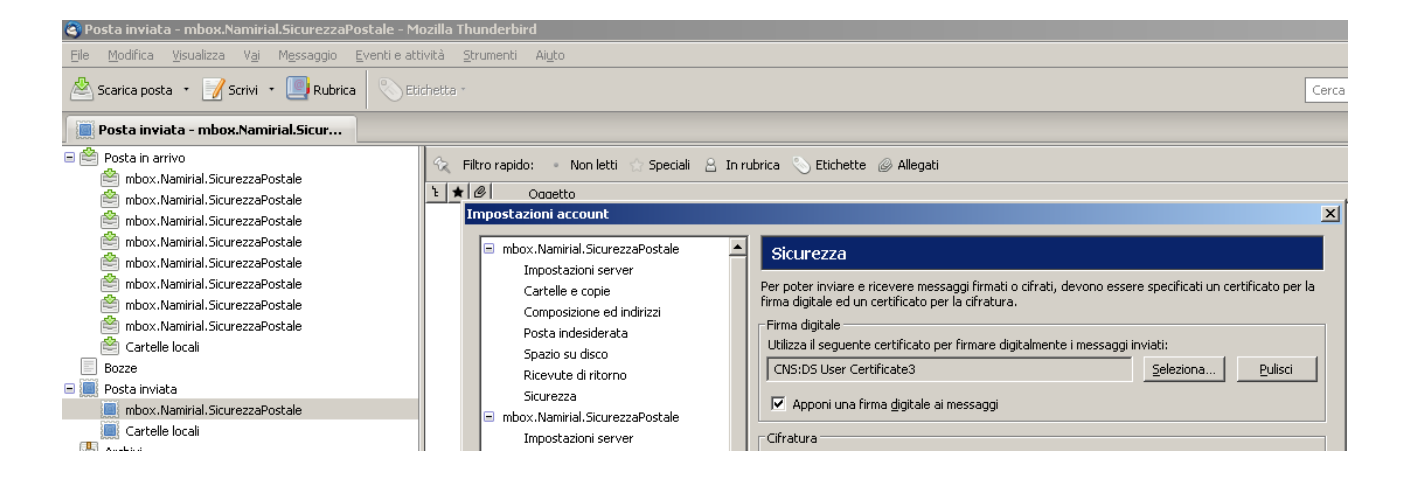

- **2.** Selezionare la voce "Sicurezza" dell'account di posta elettronica
	- Inserirelasmart cardnel lettore

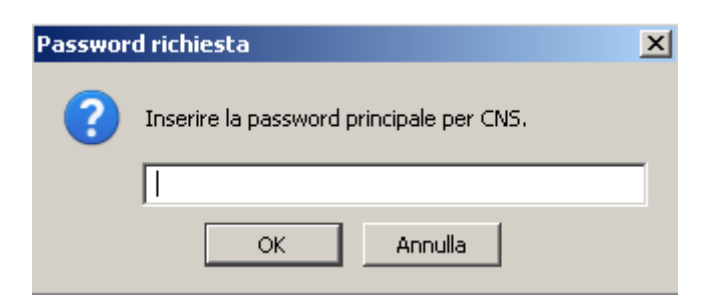

**3.** Cliccare su "Seleziona" e digitare il PIN della smartcard e poi cliccare su "OK"

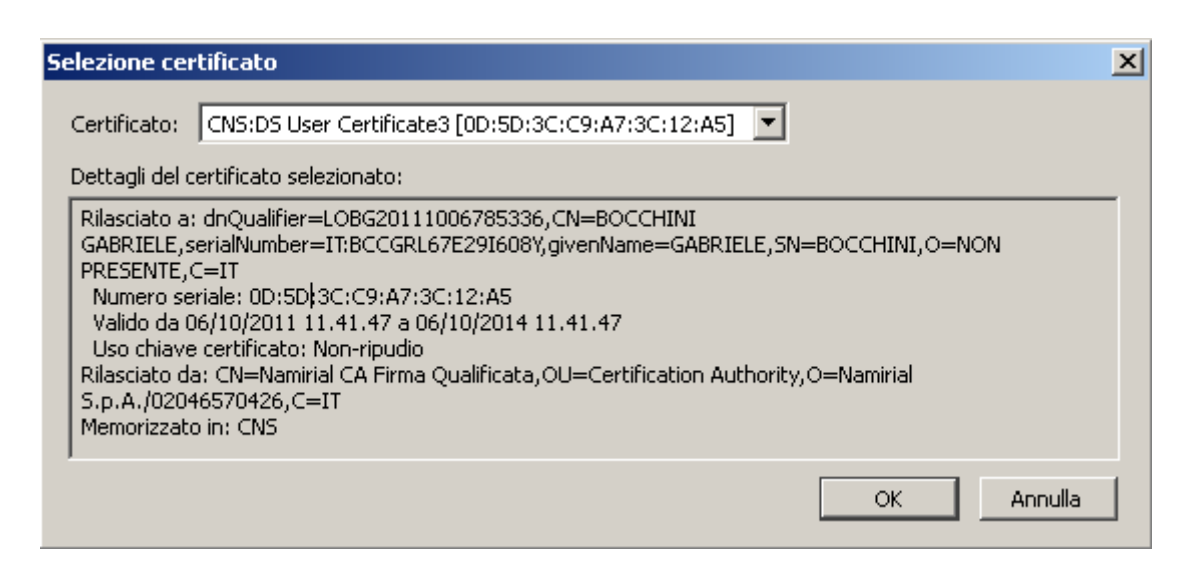

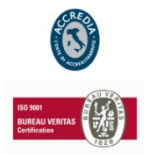

#### **NAMIRIAL S.p.A.**

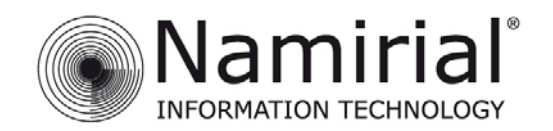

**4.** Selezionare il certificato desiderato quindi cliccare su "OK"

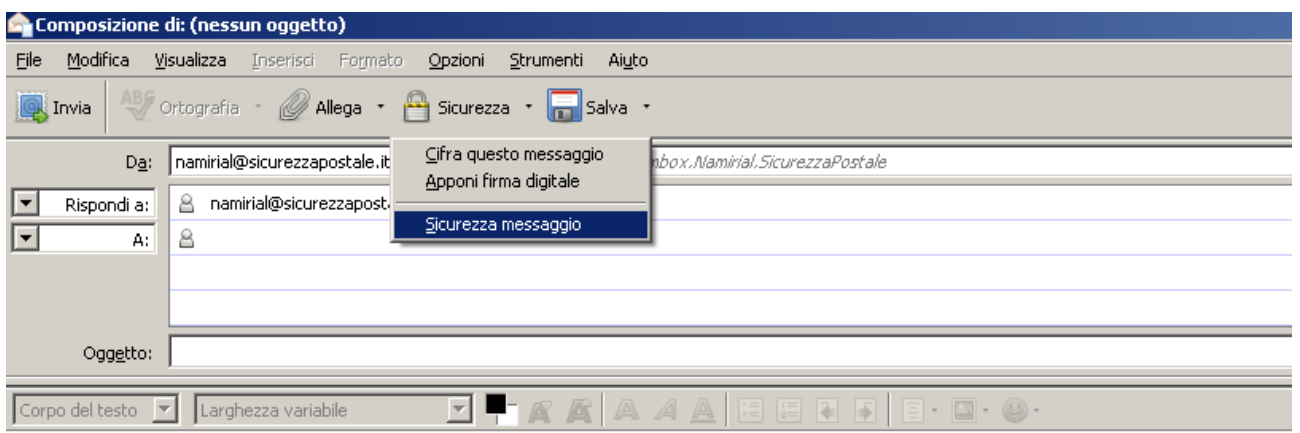

**5.** Per firmare un messaggio selezionare la voce "Apponi firma digitale" dal menu "Sicurezza" in modalità "Composizione"

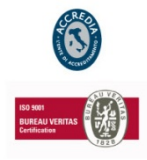

#### **NAMIRIAL S.p.A.**